# **KENWOOD**

# **DNX8170DABS DNX7170DABS DNX5170DABS DNX5170BTS DNX317BTS DNX317DABS**

GPS NAVIGÁCIÓS RENDSZER **KEZELÉSI ÚTMUTATÓ**

**JVCKENWOOD Corporation** 

#### © 2017 JVC KENWOOD Corporation

Minden jog fenntartva. A szerzői jogi törvények értelmében ez a kézikönyv a Garmin írásos beleegyezése nélkül sem részletében, sem egészében nem másolható. A Garmin fenntartja a jogot termékei módosítására vagy tökéletesítésére, valamint a jelen kézkönyv tartalmának módosítására anélkül, hogy bármilyen értesítési kötelezettsége lenne személyek vagy szervezetek felé. A termékkel kapcsolatban az aktuális frissítéseket és a használatával kapcsolatos információkat a [www.garmin.com](http://www.garmin.com) oldalon találja.

#### **Szoftverlicenc-szerződés**

A DNX8170DABS / DNX7170DABS / DNX5170DABS / DNX5170BTS / DNX317BTS / DNX317DABS KÉSZÜLÉK HASZNÁLATÁVAL ÖN ELFOGADJA A KÖVETKEZŐ SZOFTVERLICENC-SZERZŐDÉS FELTÉTELEIT. FIGYELMESEN OLVASSA EL EZT A SZERZŐDÉST.

A Garmin Ltd. és leányvállalatai ("Garmin") korlátozott engedélyt biztosítanak Önnek a készülékbe ágyazott szoftver ("Szoftver") használatára, bináris végrehajtható formátumban, a termék normál működése közben. A Szoftverben érvényes és a Szoftverre vonatkozó jogcím, tulajdonjogok és szellemi tulajdonjogok a Garmin, illetve külső szolgáltatók tulajdonában maradnak.

Ön elismeri, hogy a Szoftver a Garmin, illetve külső szolgáltatók tulajdona, és az Amerikai Egyesült Államok szerzői jogi törvényei és nemzetközi szerzői jogi egyezmények védik. Elismeri továbbá, hogy a Szoftver (amelyhez forráskód nem tartozik) szerkezete, szervezése és kódia a Garmin, illetve külső szolgáltatók értékes üzleti titkai közé tartozik, valamint a Szoftver forráskódú formátumban a Garmin, illetve külső szolgáltatók értékes üzleti titka marad. Ön beleegyezik, hogy sem a Szoftvert, sem annak részeit nem fejti vissza, nem bontja összetevőire, nem módosítja, nem fordítja vissza, nem teszi ember által olvasható formátumba, és nem készít származtatott műveket a Szoftver alapján. Tilos a Szoftver exportálása vagy újraexportálása bármely országba, ha ez az Amerikai Egyesült Államok vagy más vonatkozó ország exportszabályozásának megsértésével jár.

#### **Végfelhasználói licencszerződés**

A járműhöz vásárolt infotainment rendszer tartalmazhat navigációs megoldást ("Navigációs megoldás"). A navigációs megoldásba beágyazott szoftver ("Szoftver") a Navigációs megoldás szolgáltatójának, illetve leányvállalatainak (együttesen "Navigációs szolgáltatók") tulaidona. A Navigációs megoldásban gyárilag megtalálható, valamint a külön letölthető térképadatok ("Térképadat") a Navigációs szolgáltató, a HERE North America LLC, illetve annak partnerei ("HERE") vagy más harmadik fél tulajdonát képezik, amihez a Navigációs szolgáltató licenccel rendelkezik. Ezenfelül a Navigációs szolgáltató tulajdonát képezik vagy a Navigációs szolgáltató külső szolgáltatóktól licenceli a Navigációs megoldásban található vagy külön letöltött információkat, forgalmi adatokat, szövegeket, képeket, ábrákat, fényképeket, hangokat, videókat, valamint egyéb alkalmazásokat és adatokat ("Egyéb tartalom"). A Térképadatok és az Egyéb tartalmak neve együttesen "Tartalmak". A Szoftvert és a Tartalmat (együttesen "Navigációs szolgáltató termékek") szerzőijog-védelmi törvények és nemzetközi szerzőijog-védelmi egyezmények védik. A Navigációs szolgáltató termékek licencjoga kerül átadásra, nem pedig a vásárlás útján megszerezhető tulajdonjoga. A Szoftver felépítése, kialakítása és kódja a Navigációs szolgáltató és/vagy a külső szolgáltatók értékes kereskedelmi titkait képezik. A Navigációs szolgáltató termékek ezen licencszerződés keretében kerülnek átadásra. A

licencszerződésre a következő felhasználási feltételek vonatkoznak, amelyek egyrészről a végfelhasználó ("Ön"), másrészről a Navigációs szolgáltató illetve a vállalat licencadói és társvállalatai között jön létre. A Navigációs szolgáltató licencadóinak – beleértve a Navigációs szolgáltató és a Navigációs szolgáltató licencadónak licencadóit, szolgáltatóit, csatornapartnereit, beszállítóit és társvállalatait – mindegyike jelen Szerződés közvetlen és szándékolt harmadik fél kedvezményezettje, és jogaikat Önnel szemben közvetlenül érvényesíthetik, ha Ön megszegi a jelen Szerződést.

**FONTOS:** A NAVIGÁCIÓS MEGOLDÁS, ILLETVE A TARTALOM MEGVÁSÁRLÁSA VAGY HASZNÁLATA ELŐTT ALAPOSAN OLVASSA EL A JELEN LICENCSZERZŐDÉST. A VÁSÁRLÁSSAL, A TELEPÍTÉSSEL, A MÁSOLÁSSAL VAGY A NAVIGÁCIÓS MEGOLDÁS, ILLETVE A TARTALOM MÁS MÓDON TÖRTÉNŐ FELHASZNÁLÁSÁVAL ÖN ELISMERI, HOGY ELOLVASTA A JELEN LICENCSZERZŐDÉST ÉS ELFOGADJA AZ ABBAN FOGLALT FELHASZNÁLÁSI FELTÉTELEKET.

#### **Licencfeltételek**

A Navigációs szolgáltató jelen szerződés értelmében a szóban forgó Navigációs szolgáltató termék korlátozott, nem kizárólagos használati jogát (licenc) biztosítja a Végfelhasználónak. Ön beleegyezik abba, hogy a vonatkozó Navigációs szolgáltató terméket kizárólag személyes célra vagy szükség esetén vállalkozása belső üzleti tevékenységével kapcsolatban használja, nem pedig szolgáltatás nyújtására, szolgáltatási joghoz (time-sharing), viszonteladásra vagy hasonló célokra. Ön elfogadja, hogy a Navigációs megoldás bármely alkotórészét tilos archiválnia, reprodukálnia, lemásolnia, módosítania, összetevőire bontania, visszafejtenie vagy arról derivatív munkákat készítenie, valamint azt semmilyen formában és célból sem ruházhatja át vagy terjesztheti, kivéve a hatályos törvények által megengedett mértéket. Továbbá a Navigációs szolgáltató fenntartja magának a jogot, hogy bármilyen külső féltől származó Tartalom továbbításával felhagyjon, ha ez a külső fél abbahagyja a tartalom szolgáltatását, vagy a Navigációs szolgáltató szerződése ezzel a szállítóval bármilyen okból megszűnik.

**Korlátozások** A Navigációs szolgáltató termékeket – a Navigációs szolgáltató kifejezett erre felhatalmazó licencének hiányában és az előző bekezdésekben foglaltak korlátozása nélkül – tilos olyan termékekkel, rendszerekkel vagy telepített, illetve csatlakoztatott alkalmazásokkal együtt vagy a járművek közötti kommunikációban használnia, amelyek képesek diszpécserfeladatokra, flottakezelésre vagy hasonlóra; a felsorolt esetekben a Tartalmat egy gépjárműflottát kezelő központi irányítóközpont használja. Továbbá tilos a Navigációs szolgáltató termékek bármely más személy vagy harmadik fél számára történő bérbe adása vagy lízingelése.

A Szoftver használata közben tanúsított magatartásáért és annak következményeiért Ön teljes körű felelősséget vállal. Ön tudomásul veszi, hogy a Szoftvert kizárólag törvényes és megfelelő célokra használja, amelyek összhangban vannak a jelen Szerződésben foglalt tartalmakkal, valamint az alkalmazandó szabályokkal és irányelvekkel. Elfogadja, hogy a Szoftver használatakor többek között, de a teljesség igénye nélkül,

• nem tölt fel, nem tesz közzé, nem küld vagy továbbít emailben, illetve semmilyen más módon nem továbbít olyan tartalmat, amely sért bármilyen szabadalmi jogot, védjegyet, szerzői jogot, üzleti titkot vagy bármely fél tulajdonjogát, kivéve, ha rendelkezik az ehhez szükséges jogokkal, vagy a

jogok tulajdonosa engedélyezte az ilyen Tartalmak elhelyezését;

- nem használja a Szoftvert, vagy más tartalmat illegális vagy jogosulatlan célokra; vagy
- nem továbbít vírusokat, férgeket, hibákat, trójaiakat vagy bármilyen ártalmas elemet.

Ön tudomásul veszi, hogy abban az esetben, ha nem az Egyesült Államok területén tartózkodik, köteles betartani a tartózkodási helye, vagy a webszerver pozíciója szerinti összes, az online viselkedésre és az elfogadható tartalomra vonatkozó törvényt, előírást és szabályt, beleértve az adatok Egyesült Államokba, vagy a lakhelye szerinti országba történő továbbítását szabályozó törvényeket is.

**Nincs jótállás** A Navigációs szolgáltató termékek "adott állapotban" kerülnek átadásra; és Ön elfogadja, hogy saját kockázatára használja azokat. A Navigációs szolgáltató és licencadói – beleértve a Navigációs szolgáltató és a Navigációs szolgáltató licencadónak licencadóit, szolgáltatóit, csatornapartnereit, beszállítóit és társvállalatait – nem vállalnak semmilyen, közvetlen vagy közvetett, törvényi előírásból vagy egyébből fakadó felelősséget a Termék – ideértve, de nem kizárólagosan – tartalmáért, minőségéért, pontosságáért, teljességéért, hatékonyságáért, megbízhatóságáért, értékesíthetőségéért, meghatározott célra való alkalmasságért, hasznosságáért, a Navigációs szolgáltató termékek használatáért vagy azok használatától várt eredményekért, illetve a Tartalom vagy a kiszolgáló zavartalan és hibamentes működéséért. Navigációs szolgáltató termékeink kizárólag utazási segédeszközként alkalmazhatók, és nem használhatók irány, távolság, helyek vagy topográfia pontos meghatározására. A NAVIGÁCIÓS SZOLGÁLTATÓ NEM VÁLLAL FELELŐSSÉGET A TÉRKÉPADATOK, ILLETVE EGYÉB TARTALMAK PONTOSSÁGÁÉRT ÉS TELJESSÉGÉÉRT.

**A jótállás korlátozása** A NAVIGÁCIÓS SZOLGÁLTATÓ ÉS LICENCADÓI, IDEÉRTVE A NAVIGÁCIÓS SZOLGÁLTATÓT ÉS LICENCADÓI LICENCADÓIT, SZOLGÁLTATÓIT, CSATORNAPARTNEREIT, BESZÁLLÍTÓIT ÉS TÁRSVÁLLALATAIT, NEM VÁLLALNAK SEM KIFEJEZETT, SEM BELEÉRTETT GARANCIÁT A NAVIGÁCIÓS SZOLGÁLTATÓ TERMÉKEINEK MINŐSÉGÉRE TELJESÍTMÉNYÉRE, ÉRTÉKESÍTHETŐSÉGÉRE, EGY ADOTT CÉLRA VALÓ ALKALMASSÁGÁRA VAGY A JOGTISZTASÁGRA. A NAVIGÁCIÓS SZOLGÁLTATÓ VAGY SZÁLLÍTÓI ÉS LICENCADÓI ÁLTAL TETT SZÓBELI VAGY ÍRÁSBELI KIJELENTÉSEK NEM KÉPEZNEK ALAPOT GARANCIA ÉRVÉNYESÍTÉSÉHEZ; ÉS ÖNNEK NEM ÁLL JOGÁBAN, HOGY AZ EMLÍTETT KIJELENTÉSEKRE VAGY INFORMÁCIÓKRA HAGYATKOZZON. A JÓTÁLLÁS KORLÁTOZÁSA A JELEN SZERZŐDÉS ELVÁLASZTHATATLAN RÉSZÉT KÉPEZI. Bizonyos államok, térségek és országok nem engedélyezik a jótállás bizonyos típusú korlátozásait; így előfordulhat, hogy a fenti korlátozások nem vonatkoznak a Önre.

**A felelősség korlátozása** A NAVIGÁCIÓS SZOLGÁLTATÓ ÉS LICENCADÓI, IDEÉRTVE A NAVIGÁCIÓS SZOLGÁLTATÓT ÉS LICENCADÓI LICENCADÓIT, SZOLGÁLTATÓIT, CSATORNAPARTNEREIT, BESZÁLLÍTÓIT ÉS TÁRSVÁLLALATAIT, NEM VÁLLALNAK FELELŐSSÉGET A KÖVETKEZŐKÉRT: ESETLEGESEN A NAVIGÁCIÓS SZOLGÁLTATÓ TERMÉK HASZNÁLATÁBÓL VAGY BIRTOKLÁSÁBÓL FAKADÓ MINDEN OLYAN KÖVETELÉSÉRT VAGY KERESETÉRT – FÜGGETLENÜL AZOK OKÁNAK

TERMÉSZETÉTŐL –, AMELY KÖZVETLEN VAGY KÖZVETETT VESZTESÉGET, SÉRÜLÉST VAGY KÁRT EREDMÉNYEZ; VAGY A PROFIT, A BEVÉTEL, A SZERZŐDÉSEK VAGY MEGTAKARÍTÁSOK ELMARADÁSÁÉRT, VAGY A NAVIGÁCIÓS SZOLGÁLTATÓ TERMÉKEK HASZNÁLATÁBÓL VAGY AZ ARRA VALÓ KÉPTELENSÉGBŐL FAKADÓ BÁRMILYEN KÖZVETLEN, KÖZVETETT, MELLÉKES KÜLÖNLEGES VAGY KÖVETKEZMÉNYES KÁRÉRT, A NAVIGÁCIÓS SZOLGÁLTATÓ TERMÉK KÁROSODÁSÁÉRT, VAGY A JELEN FELTÉTELEK TEVŐLEGES, SZERZŐDÉSES, MAGÁNJOGI VAGY GARANCIÁLIS MEGSÉRTÉSÉÉRT ABBAN AZ ESETBEN SEM, HA EZEK BEKÖVETKEZÉSÉNEK LEHETŐSÉGÉRŐL A GARMINT VAGY LICENCADÓIT ELŐZETESEN TÁJÉKOZTATTÁK. A NAVIGÁCIÓS SZOLGÁLTATÓ ÉS LICENCADÓI MAXIMÁLIS FELELŐSSÉGE A SZERZŐDÉSES KÖTELEZETTSÉGEI ÉRTELMÉBEN ÉS AZ ALKALMAZÁSRA VAGY A TARTALMAKRA VONATKOZÓAN NEM HALADHATJA MEG AZ 1 USA DOLLÁR ÉRTÉKET. Bizonyos államok, területek és országok nem engedélyeznek meghatározott típusú felelősségkizárásokat vagy kárkorlátozásokat; így előfordulhat, hogy a fenti korlátozások nem vonatkoznak Önre.

MINDEN TARTALMAT ÉS ANYAGOT AMELYET ÖN FEL-VAGY LETÖLT A SZOFTVERRE VAGY ARRÓL MÁS MÓDON MEGSZEREZ, SAJÁT BELÁTÁSA SZERINT, ÉS SAJÁT KOCKÁZATÁRA TESZI. KIZÁRÓLAGOS FELELŐSSÉGGEL TARTOZIK AZ ELEKTRONIKUS KOMMUNIKÁCIÓS ESZKÖZÉT ÉRŐ ÖSSZES KÁRÉRT VAGY ADATVESZTÉSÉRT, AMELYET AZ ILYEN TARTALMAK VAGY ANYAGOK FEL-, VAGY LETÖLTÉSE, VAGY A SZOFTVER HASZNÁLATA OKOZ.

**Prediktív útvonaltervezés.** Navigációs megoldása rendelkezhet a myTrends "útvonal előjelző" funkcióval, amely megjegyzi az Ön vezetési szokásait. Ha a készülék rendelkezik ezzel a funkcióval, akkor útvonalak előjelzésekor megjeleníti az úti cél eléréséjg szükséges időt, illetve az arra az útvonalra vonatkozó közlekedési információkat. A vezetési szokásaival kapcsolatos információk elérhetők lesznek minden olyan személy számára, aki az Ön készülékét használja. Ha nem szeretné, hogy a készülék előjelezze az útvonalakat, illetve megjelenítse az előjelzett útvonalakra vonatkozó információkat, lehetősége van a myTrends funkció, a navigációs rendszer Beállítások menüjében történő kikapcsolására.

**A jóváhagyás korlátozása; Tartalomszolgáltató-váltás** A termékekre, szolgáltatásokra, folyamatokra, harmadik félre mutató hivatkozásokra vagy más Tartalmakra vonatkozó utalások, kereskedelmi nevek, védjegyek, gyártók, szállítók vagy egyéb formában, nem feltétlenül jelentik a Navigációs szolgáltató vagy licencadóinak jóváhagyását, szponzorálását vagy ajánlását. A termékekre és szolgáltatásokra vonatkozó információkért kizárólag az adott szállító felel. A HERE név és logó, a HERE és HERE ON BOARD védjegyek és logók, valamint az egyéb védjegyek és kereskedelmi nevek a HERE North America LLC tulajdonát képezik, és a HERE előzetes írásbeli hozzájárulása nélkül nem használhatók fel kereskedelmi célokra. A jelen Szerződés időtartama alatt a Navigációs szolgáltató Tartalomszolgáltatót válthat, és előfordulhat, hogy az új szolgáltató által biztosított Tartalom által biztosított élmény nem egyezik meg a korábbi Tartalomszolgáltatónál tapasztalttal.

**Exportszabályozás** Ön elfogadja, hogy tilos a Tartalom bármely részét vagy annak közvetlen termékét exportálni, kivéve, ha az megfelel a vonatkozó exporttörvényekben és szabályozásokban előírt licenceknek és engedélyeknek. Ön tudomásul veszi és elfogadja, hogy a jelen termék, alkalmazás vagy szoftver nem

juttatható el közvetlen vagy közvetve a Krím-félszigetre, krími személyeknek vagy krími jogi személyiségeknek.

**Jogi megfelelőség** Ön igazolja és garantálja, hogy (i) nem olyan országban tartózkodik, melyre az USA kormányzata embargót vetett ki, vagy amelyet az USA "a terrorizmust támogató országként" nevezett meg, és (ii) Ön nem szerepel az USA kormányzatának tiltott vagy korlátozott feleket tartalmazó listáján.

**Kártalanítás** Ön tudomásul veszi, hogy a Navigációs szolgáltató termékek használatával vagy birtoklásával kapcsolatban felmerülő kötelezettségekért, károkért, sérülésekért (ideértve a halálos kimenetelű sérüléseket is), bármely típusú követelésért, keresetért, költségért és kiadásért kártalanítja, az esetleges követelések esetén megvédi, valamint vállalja a felelősséget a Navigációs szolgáltatót és licencadóit – ideértve a vonatkozó licencadóit, szolgáltatóit, csatornapartnereit, szállítóit, megbízottait, társvállalatait és a vonatkozó tisztségviselőket, igazgatókat, alkalmazottakat, részvényeseket, ügynököket és képviselőket – illetően.

**Térképadatok.** A Térképadatok, illetve a HERE adatok felhasználása harmadik félnek számító szolgáltatók és/vagy állami vagy más szabályozó szervek által meghatározott korlátozások és/vagy követelmények alá esik. A vonatkozó tartalmakat itt találja: [http://corporate.navteq.com/supplier\\_terms](http://corporate.navteq.com/supplier_terms.html) [.html](http://corporate.navteq.com/supplier_terms.html).

**Időtartam.** Jelen Szerződés addig érvényes, amíg (i) az Ön vagy a Navigációs szolgáltató részéről a szerződés felmondásra nem kerül vagy le nem jár, vagy (ii) a Navigációs szolgáltató bármilyen okból felmondja a Szerződést, beleértve, de nem kizárólag, ha a Navigációs szolgáltató úgy ítéli meg, hogy Ön vétett a jelen Szerződésben meghatározott bármelyik feltétel ellen. A Szerződés abban az esetben is azonnal felmondásra kerül, ha a Navigációs szolgáltató és bármely harmadik fél között a licencszerződés megszűnik. Olyan harmadik félről van szó, akitől a Navigációs szolgáltató (a) a Navigációs szolgáltató termék forgalmazásával vagy egyéb szolgáltatásával kapcsolatos támogatást kap, illetve (b) aki tartalmi licenccel rendelkezik. Ön beleegyezik abba, hogy a Szerződés felbontásakor Ön a Tartalom valamennyi példányát megsemmisíti. A fentiekben ismertetett garancia- és felelősségkizárás a Szerződés felbontását követően is érvényben marad.

**A teljes szerződés** Jelen feltételek képezik a Navigációs szolgáltató, a licencadói, valamint azok licencadói, szolgáltatói, csatornapartnerei, beszállítói és társvállalatai, valamint a felhasználó között létrejövő, a tárgyra vonatkozó megállapodást. Jelen szerződés a maga teljességében felülír minden, a tárgyban a két fél között korábban fennálló szóbeli és írásbeli megállapodást.

#### **Irányadó jog**

(a) Európai uniós HERE Adatok

A fenti feltételekre vonatkozóan a holland jog az irányadó, (i) jogütközésre, vagy (ii) az ENSZ-áruk nemzetközi adás-vételéről szóló konvenciójára való hivatkozás nélkül, amely kifejezetten kizárt. A felhasználó tudomásul veszi, hogy a szerződés értelmében rendelkezésére bocsátott HERE Adatokkal kapcsolatban felmerülő vitás kérdéseket, követeléseket és kereseteket a holland törvénykezés elé kell vinni.

(b) Észak-amerikai HERE Adatok és más, nem európai uniós HERE Adatok

A fenti feltételekre vonatkozóan Illinois állam joga az irányadó, (i) jogütközésre vagy (ii) az ENSZ-áruk nemzetközi adás-vételéről szóló konvenciójára való hivatkozás nélkül, amely kifejezetten

kizárt. A felhasználó tudomásul veszi, hogy a szerződés értelmében rendelkezésére bocsátott HERE Adatokkal kapcsolatban felmerülő vitás kérdéseket, követeléseket és kereseteket az Illinois állambeli törvénykezés elé kell vinni.

(c) A HERE Adatokkal kapcsolatban nem álló jogviták, igények és intézkedések

A fenti feltételekre vonatkozóan Kansas állam joga az irányadó, a (i) jogütközésre, vagy (ii) az áruk nemzetközi adás-vételéről szóló Bécsi Konvencióra való hivatkozás nélkül, amely kifejezetten kizárt. Ön tudomásul veszi, hogy a rendelkezésére bocsátott Alkalmazással és Tartalommal kapcsolatban felmerülő vitás kérdéseket, követeléseket és kereseteket a Kansas állambeli törvénykezés elé kell vinni. A jelen Szerződés angol nyelvről készített bármely fordítása csak kényelmi célokat szolgál. Amennyiben a Szerződést angol nyelvről más nyelvre lefordítják, és ellentmondás áll fenn az angol és az egyéb nyelvű változat között, akkor az angol nyelvű változat az irányadó.

#### **Térképadatok kormányzati végfelhasználói.**

Ha a végfelhasználó az Egyesült Államok kormányának hivatala, minisztériuma vagy egyéb szerve, illetve részben vagy egészben az USA kormánya finanszírozza, akkor a térképadatok használata, sokszorosítása, reprodukálása, kiadása, módosítása, felfedése vagy átruházása korlátozott; a korlátozást a következő vonatkozó törvények tartalmazzák: DFARS 252.227-7014(a)(1) (1995. JÚN.) (Védelmi Minisztérium, kereskedelmi számítógépes szoftver meghatározása), DFARS 27.7202-1 (a Védelmi Minisztérium számítógépes szoftverre vonatkozó irányelve), FAR 52.227-19 (1987. JÚN.) (kereskedelmi számítógépes szoftverekre vonatkozó törvény a civil szervezetek számára), DFARS 252.227-7015 (1995. NOV.) (a Védelmi Minisztérium műszaki adatokra és számítógépes szoftverekre vonatkozó törvénye); FAR 52.227-14 I, II és III módosítása (1987. JÚN.) (műszaki adatok és nem kereskedelmi célú számítógépes szoftverekre vonatkozó törvény civil szervezetek számára); és/ vagy FAR 12.211 és FAR 12.212 (kereskedelmi árucikkek vétele). Az itt felsorolt FAR és DFARS rendelkezések és a jelen Licencszerződés közötti ütközés esetén a Kormányzat jogait nagyobb mértékben korlátozó konstrukció az irányadó. A szerződő fél/gyártó neve: HERE North America LLC, 425 West Randolph Street, Chicago, Illinois 60606 USA.

A HERE az Egyesült Államokban és más országokban bejegyzett védjegynek számít. Az ebben a dokumentációban említett egyéb vállalatnevek és védjegyek birtokosaik tulajdonát képezik. Minden jog fenntartva.

#### **Tájékoztatás a védjegyekkel kapcsolatban**

Garmin® és a Garmin embléma a Garmin Ltd. vagy leányvállalatainak az Egyesült Államokban és más országokban bejegyzett védjegye.A ecoRoute™, a myTrends™ és a trafficTrends™ a Garmin Ltd. vagy leányvállalatainak bejegyzett védjegyei. Ezek a védjegyek a Garmin kifejezett engedélye nélkül nem használhatók.

A Bluetooth® kifejezésvédjegy és emblémák a Bluetooth SIG, Inc. tulajdonai, amelyeket a Garmin engedéllyel használ. Az ebben a dokumentációban említett egyéb vállalatnevek és védjegyek birtokosaik tulajdonát képezik. Minden jog fenntartva.

# **Tartalomjegyzék**

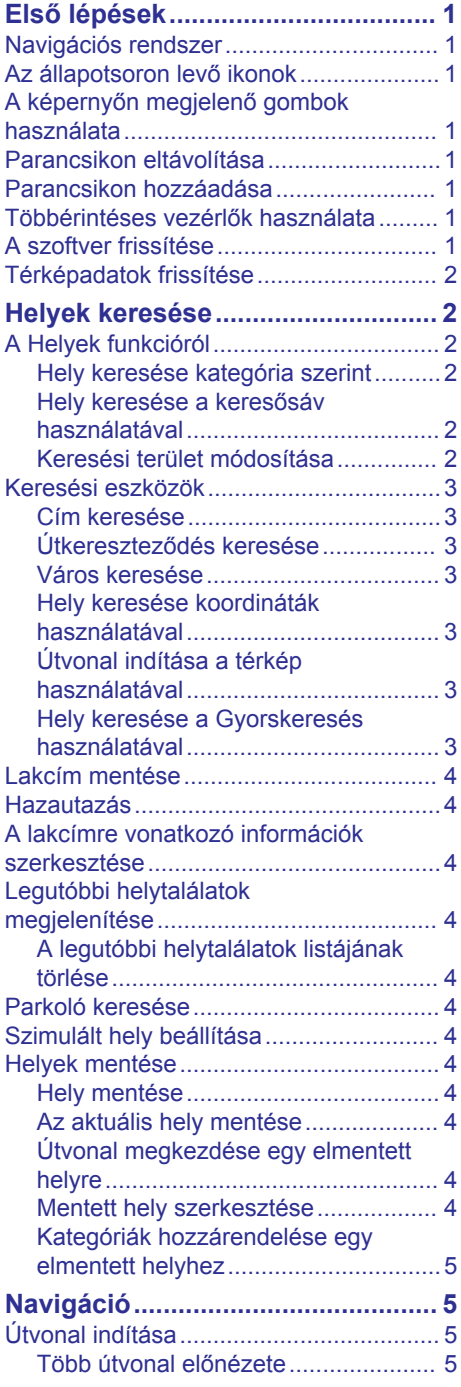

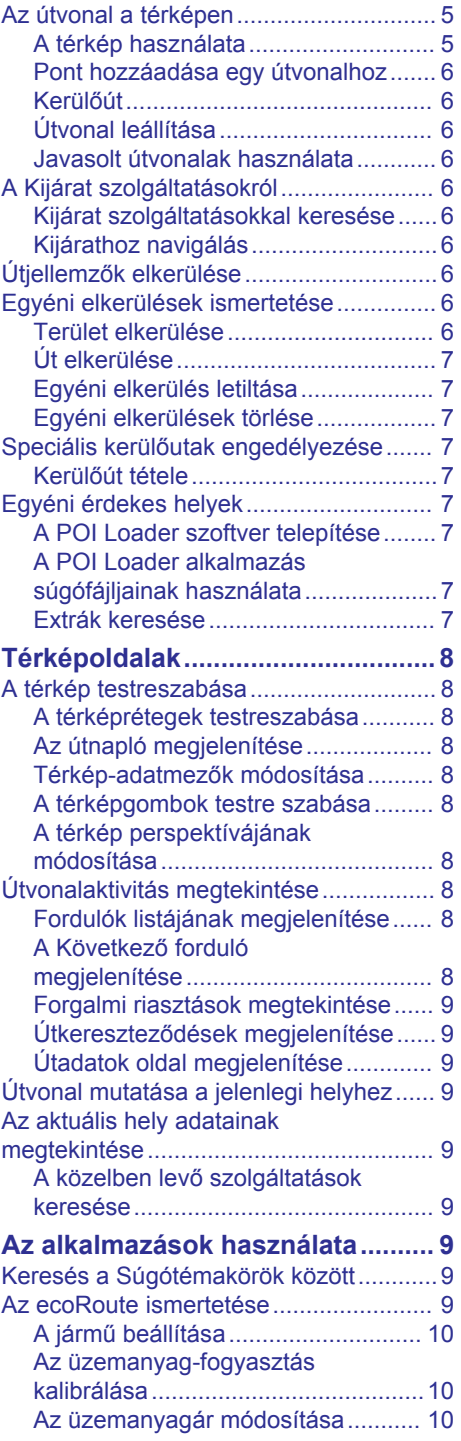

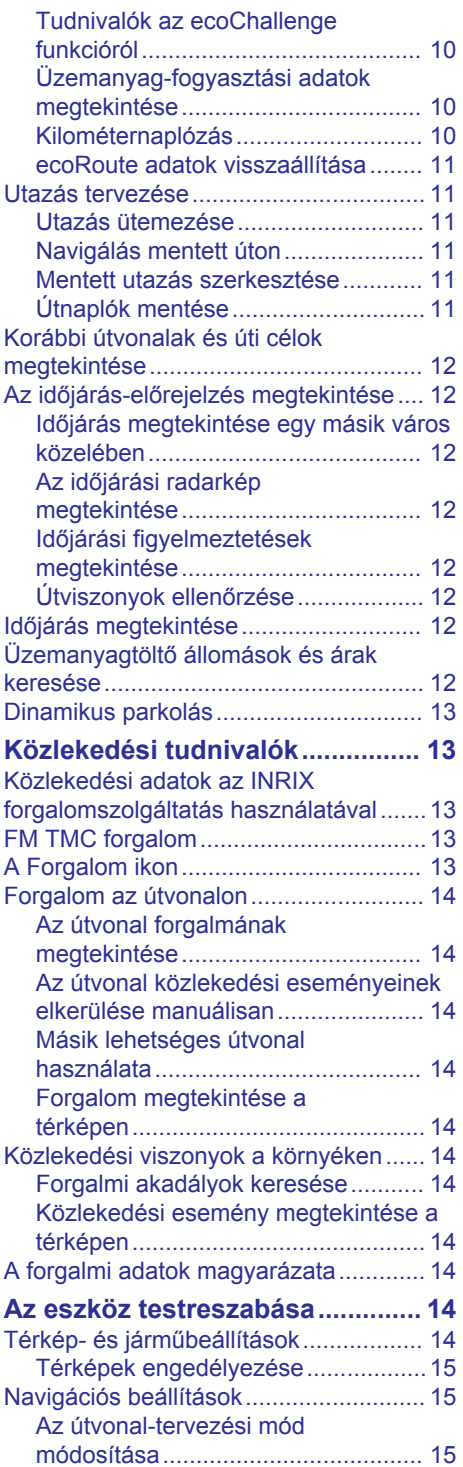

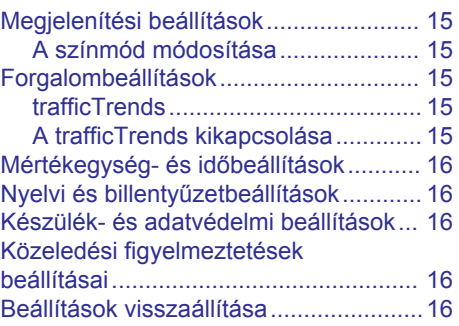

# **Első lépések**

#### **FIGYELMEZTETÉS!**

<span id="page-6-0"></span>A termékkel kapcsolatos figyelmeztetések és egyéb fontos információk megtalálhatók a KENWOOD rendszer használati útmutatójának *Biztonsági óvintézkedések és fontos tudnivalók* című részében.

**MEGJEGYZÉS:** előfordulhat, hogy a kézikönyv képernyőképei nem egyeznek meg pontosan az Ön navigációs rendszerének képernyőképeivel. A kézikönyvben megjelenő képek csupán tájékoztató jellegűek.

### **Navigációs rendszer**

Az audiorendszerre vonatkozó részletes információért tekintse meg a KENWOOD rendszer használati útmutatóját.

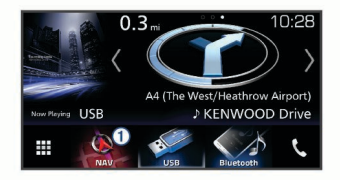

Kiválasztáskor megnyitja a navigációs rendszert.

## **Az állapotsoron levő ikonok**

Az állapotsor a főmenü tetején található. Az állapotsor ikonjai a készülék funkcióira vonatkozó információkat jelenítik meg. Vannak olyan ikonok, amelyek kiválasztásával módosíthatja a beállításokat, vagy további információkat tekinthet meg.

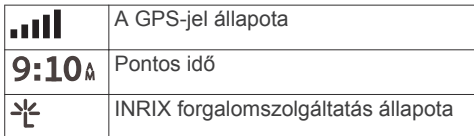

### **A képernyőn megjelenő gombok használata**

- Az előző menüképernyőre való visszatéréshez válassza a lehetőséget.
- A főmenübe való gyors visszatéréshez tartsa lenyomva a  $\rightarrow$  gombot.
- További lehetőségek megtekintéséhez válassza a  $\spadesuit$  és a  $\clubsuit$  gombot.
- Gyorsabb görgetéshez tartsa lenyomva a  $\bigwedge$  vagy a  $\bigvee$  gombot.
- Az aktuális képernyőnek megfelelő parancsokat tartalmazó helyi menü megtekintéséhez válassza ki a $\equiv$ gombot.

### **Parancsikon eltávolítása**

- **1** Válassza a **Hova?** >  $\equiv$  > **Parancsikon(ok) eltávolítása**  lehetőséget.
- **2** Válassza ki az eltávolítandó parancsikont.
- **3** Megerősítéshez válassza ki újból a parancsikont.
- **4** Válassza a(z) **Ment** lehetőséget.

### **Parancsikon hozzáadása**

Parancsikonokat adhat a Hova? menühöz. A parancsikon mutathat helyre, kategóriára vagy kereső eszközre.

A Hova? menü legfeljebb 36 parancsikont tartalmazhat.

- **1** Válassza a **Hova?** > **Parancsikon hozzáadása** lehetőséget.
- **2** Válassza ki a megfelelő elemet.

### **Többérintéses vezérlők használata**

A többérintéses vezérlők segítségével módosíthatja a térképnézetet a navigációs térkép használata közben.

**MEGJEGYZÉS:** ez a lehetőség nem érhető el minden modell esetében.

- A kicsinyítéshez szorítsa össze két ujját a képernyőn.
- A nagyításhoz húzza szét két ujját a képernyőn.

### **A szoftver frissítése**

A navigációs rendszer szoftverének frissítéséhez szükség van SD-kártyára, USB-háttértároló eszközre, és rendelkeznie kell internetkapcsolattal.

- **1** Nyissa meg a [www.garmin.com/kenwood](http://www.garmin.com/kenwood)  honlapot.
- **2** Válassza a **Frissít** lehetőséget.

<span id="page-7-0"></span>**3** Kövesse a képernyőn megjelenő utasításokat.

### **Térképadatok frissítése**

Lehetőség van frissített térképadatok vásárlására a Garmin® vállalattól.

- **1** Nyissa meg a [www.garmin.com/kenwood](http://www.garmin.com/kenwood)  honlapot.
- **2** Válassza a **Frissít** lehetőséget.
- **3** Kövesse a képernyőn megjelenő utasításokat.

# **Helyek keresése**

# **A Helyek funkcióról**

A készülékbe betöltött részletes térképek helyeket tartalmaznak, például éttermeket, szállodákat, illetve autós szolgáltatásokat. A kategóriák segítségével a közelben található üzleti vállalkozásokat és látványosságokat kereshet.

### **Hely keresése kategória szerint**

- **1** Válassza a **Hova?** lehetőséget.
- **2** Válasszon kategóriát, vagy válassza a **Kategóriák** lehetőséget.
- **3** Szükség szerint válasszon alkategóriát.
- **4** Válassza ki az egyik helyet.

#### *Kategórián belüli keresés*

A keresési eredmények szűkítése érdekében kereshet bizonyos kategóriákon belül is.

- **1** Válassza a **Hova?** lehetőséget.
- **2** Válasszon kategóriát, vagy válassza a **Kategóriák** lehetőséget.
- **3** Szükség szerint válasszon alkategóriát.
- **4** Szükség szerint írja be a keresősávba a teljes nevet vagy annak egy részét.

### *Hely hívása*

Ahhoz, hogy használni tudja ezt a funkciót, csatlakoztatnia kell kompatibilis mobiltelefonját vezeték nélkül Bluetooth® kapcsolaton keresztül.

- **1** Válassza ki a **Hova?** > **Kategóriák**  lehetőséget.
- **2** Válasszon ki egy helyet.
- **3** Válassza a  $\bullet$  ikont.

**4** Válassza ki a **Hívás** lehetőséget.

#### **Hely keresése a keresősáv használatával**

A keresősáv segítségével helyeket kereshet. Ehhez adjon meg kategóriát, márkanevet, címet vagy városnevet.

- **1** Válassza a **Hova?** lehetőséget.
- **2** Válassza ki a **Keresés megadása**  lehetőséget a keresősávban,
- **3** Írja be a kulcsszót vagy annak egy részét.

A keresősáv alatt megjelennek a javasolt kulcsszavak.

- **4** Válassza ki az egyik lehetőséget:
	- Egy adott vállalkozás kereséséhez írjon be egy kategórianevet (például:  $.mozik$ ").
	- Egy vállalkozás név szerinti kereséséhez adja meg a teljes nevét vagy annak egy részét.
	- Egy közeli cím megkereséséhez adja meg a házszámot és utcanevet.
	- Egy másik városban található cím megkereséséhez adja meg a házszámot, utcanevet, várost és államot.
	- Város kereséséhez adja meg a várost és az államot.
	- Koordináták kereséséhez adja meg a szélességi és hosszúsági koordinátákat.
- **5** Válassza ki az egyik lehetőséget:
	- Javasolt kulcsszó alapján történő kereséshez válassza ki a megfelelő kifejezést.
	- Megadott szövegrész alapján történő kereséshez válassza ki a Q lehetőséget.
- **6** Válasszon ki egy helyet.

### **Keresési terület módosítása**

- **1** A főmenüben válassza a **Hova?**  lehetőséget.
- **2** Válassza a **Keresés a közelben:**  lehetőséget.
- **3** Válasszon beállítást.

### <span id="page-8-0"></span>**Keresési eszközök**

A kereső eszközökkel megadott típusú helyszíneket kereshet, a képernyőn megjelenő kérdésekre válaszolva.

### **Cím keresése**

**MEGJEGYZÉS:** a lépések sorrendje a készülékre letöltött térképadatoktól függ.

- **1** Válassza a **Hova?** > **Cím** lehetőséget.
- **2** Szükség esetén válassza a **Állam vagy ország** lehetőséget a keresési terület módosításához.
- **3** Válasszon ki egy lehetőséget:
	- Ha szeretné leszűkíteni a találatokat egy városra, válassza a **Városnév betűzése** lehetőséget
	- Ha szeretné leszűkíteni a találatokat egy irányítószámra, válassza az **Irányítószám megadása** lehetőséget.
	- Ha az összes városban és irányítószám alatt szeretne keresni az adott keresési területen, válassza a **Keresés az összes közt** lehetőséget.
- **4** A képernyőn megjelenő utasítások figyelembevételével adja meg a címre vonatkozó adatokat.
- **5** Válassza ki a címet.

### **Útkereszteződés keresése**

Útkereszteződést is kereshet két utca, autópálya vagy egyéb út között.

- **1** Válassza a **Hova?** > **Kategóriák** > **Útkereszteződések** lehetőséget.
- **2** A képernyőn megjelenő utasítások figyelembevételével adja meg az utcára vonatkozó adatokat.
- **3** Válassza ki az útkereszteződést.

### **Város keresése**

- **1** Válassza a **Hova?** > **Kategóriák** > **Települések** lehetőséget.
- **2** Válasszon ki egy lehetőséget:
	- Válasszon ki egy várost a közeli városok listájából.
	- Ha másik hely közelében szeretne keresést végezni, válassza a **Keresés a közelben:** ([Keresési terület](#page-7-0) [módosítása\)](#page-7-0).
	- Ha városnévre szeretne rákeresni, válassza a **Keresés megadása**

lehetőséget, adjon meg egy városnevet, majd válassza a Q lehetőséget.

### **Hely keresése koordináták használatával**

Hely kereséséhez használhat szélességi és hosszúsági fok koordinátákat is.

- **1** Válassza a **Hova?** > **Kategóriák** > **Koordináták** lehetőséget.
- **2** Szükség szerint válassza a $\equiv$ **Formátum** lehetőséget, és jelölje ki a használt térképnek megfelelő koordináta formátumát, majd válassza az **Ment**  lehetőséget.
- **3** Válassza ki a szélességi fok koordinátáját.
- **4** Adja meg az új koordinátát, és válassza a **Kész** lehetőséget.
- **5** Válassza ki a hosszúsági fok koordinátáját.
- **6** Adja meg az új koordinátát, és válassza a **Kész** lehetőséget.
- **7** Válassza a **Térképen megnéz**  lehetőséget.

#### **Útvonal indítása a térkép használatával**

Lehetősége van úgy elindítani egy útvonalat, hogy kiválaszt egy helyet a térképről.

- **1** Válassza a **Térkép** lehetőséget.
- **2** Húzza és nagyítsa a térképet a keresési terület megjelenítéséhez.
- **3** Szükség esetén válassza a lehetőséget a megjelenített érdekes helyek kategória szerinti szűréséhez.

Megjelennek a térképen a helyek jelölői (甲 vagy kék pont).

- **4** Válassza ki az egyik lehetőséget:
	- Válasszon ki egy helyjelölőt.
	- Válasszon ki egy pontot, például egy utcát, útkereszteződés vagy helycímet.
- **5** Válassza az **Menj!** lehetőséget.

#### **Hely keresése a Gyorskeresés használatával**

Érdekes helyek keresése után előfordulhat, hogy meghatározott kategóriák esetén

<span id="page-9-0"></span>gyorskeresési lista jelenik meg a legutóbb kiválasztott négy hellyel.

- **1** Válassza a **Hova?** lehetőséget.
- **2** Válasszon kategóriát, vagy válassza a **Kategóriák** lehetőséget.
- **3** Válassza ki az úti célt (ha van olyan) a gyorskeresési listából.
- **4** Szükség szerint válassza ki a megfelelő úti célt.

### **Lakcím mentése**

Beállíthatja lakcímként azt a helyet, ahová a leggyakrabban tér vissza.

- 1 Válassza a Hova? >  $\equiv$  > Otthon **megadása** lehetőséget.
- **2** Válassza a **Saját cím megadása**, **Jelenlegi hely használata**, illetve a **Korábbi találatok** lehetőséget.

A rendszer "otthonként" menti a helyet az Elmentve menüben.

### **Hazautazás**

Válassza a **Hova?** > **Menjünk haza**  lehetőséget.

### **A lakcímre vonatkozó információk szerkesztése**

- **1** Válassza ki a **Hova?** > **Elmentve** > **Otthon** lehetőséget.
- **2** Válassza a **0** ikont.
- **3** Válassza a > **Szerkesztés**  lehetőséget.
- **4** Adja meg a módosításokat.
- **5** Válassza a **Kész** lehetőséget.

### **Legutóbbi helytalálatok megjelenítése**

A készülék tárolja a legutóbbi 50 hely találatát.

- **1** Válassza a **Hova?** > **Legutóbbi**  lehetőséget.
- **2** Válasszon ki egy helyet.

#### **A legutóbbi helytalálatok listájának törlése**

Válassza a **Hova?** > **Legutóbbi** > > **Törlés** > **Igen** lehetőséget.

### **Parkoló keresése**

- **1** Válassza a **Hova?** > **Kategóriák** > **Parkolók** lehetőséget.
- **2** Válassza ki a megfelelő parkolóhelyet.

### **Szimulált hely beállítása**

Amikor beltéren tartózkodik, vagy a készülék nem fogad műholdas jeleket, szimulált hely beállításához használhatja a GPS-t.

- **1** Válassza a **Beállítások** > **Navigáció** > **GPS-szimulátor** lehetőséget.
- **2** A főmenüben válassza a **Térkép**  lehetőséget.
- **3** Terület kiválasztásához érintse meg kétszer a térképet.

A hely címe megjelenik a képernyő alján.

- **4** Válassza ki a hely leírását.
- **5** Válassza a **Kiindulóhely** lehetőséget.

### **Helyek mentése**

#### **Hely mentése**

- **1** Keresse meg az adott helyet ([Hely](#page-7-0)  [keresése kategória szerint](#page-7-0)).
- **2** A keresési találatok közül válasszon ki egy helyet.
- **3** Válassza ki a **0** ikont.
- $4$  Válassza az  $\equiv$  > **Ment** lehetőséget.

#### **Az aktuális hely mentése**

- **1** A térképen válassza ki a jármű ikont.
- **2** Válassza a/az **Ment** lehetőséget.
- **3** Írjon be egy nevet, majd válassza a/az **Kész** lehetőséget.
- **4** Válassza a/az **OK** lehetőséget.

#### **Útvonal megkezdése egy elmentett helyre**

- **1** Válassza a **Hova?** > **Elmentve** elemet.
- **2** Válasszon kategóriát, vagy válassza az **Összes tárolt hely** lehetőséget.
- **3** Válassza ki a helyet.
- **4** Válassza a **Menj!** parancsot.

#### **Mentett hely szerkesztése**

- **1** Válassza a **Hova?** > **Elmentve** elemet.
- **2** Szükség szerint válasszon kategóriát.
- **3** Válassza ki a helyet.
- <span id="page-10-0"></span>4 Válassza a **@** ikont.
- **5** Válassza a  $\equiv$  > Szerkesztés lehetőséget.
- **6** Válassza ki az egyik lehetőséget:
	- Válassza ki a **Név** lehetőséget.
	- Válassza a **Telefonszám** lehetőséget.
	- Kategóriák hozzárendeléséhez a mentett helyhez válassza ki a **Kategóriák** lehetőséget.
	- Az elmentett hely térképen való jelöléséhez használt szimbólum módosításához válassza ki a **Térképszimbólum módosítása**  lehetőséget.
- **7** Szerkessze az adatokat.
- **8** Válassza a **Kész** lehetőséget.

#### **Kategóriák hozzárendelése egy elmentett helyhez**

Az elmentett helyeket egyéni kategóriákba rendezheti.

**MEGJEGYZÉS:** a kategóriák csak akkor jelennek meg a mentett helyek menüben, ha már legalább 12 helyet elmentett.

- **1** Válassza a **Hova?** > **Elmentve** elemet.
- **2** Válassza ki a helyet.
- **3** Válassza a **0** ikont.
- 4 Válassza a  $\equiv$  > Szerkesztés > **Kategóriák** elemet.
- **5** Adjon meg egy vagy több kategórianevet, vesszővel elválasztva.
- **6** Szükség szerint válasszon felkínált kategóriát.
- **7** Válassza a **Kész** lehetőséget.

# **Navigáció**

# **Útvonal indítása**

- **1** Keressen helyet [\(A Helyek funkcióról](#page-7-0)).
- **2** Válassza ki a helyet.
- **3** Válassza a **Menj!** parancsot.
- **4** Szükség szerint válasszon útvonalat.

### **Több útvonal előnézete**

**1** Keresse meg a megfelelő helyet [\(Hely](#page-7-0) [keresése kategória szerint](#page-7-0)).

- **2** A keresési találatok közül válasszon ki egy helyet.
- **3** Válassza a/az **Útvonalak** lehetőséget.
- **4** Válasszon útvonalat.
- **5** Válassza a/az **Menj!** parancsot.

### **Az útvonal a térképen** *ÉRTESÍTÉS*

A sebességkorlátozási ikon funkció csak tájékoztatási célt szolgál és nem helyettesíti a vezető azzal kapcsolatos felelősségét, hogy betartson minden, táblán jelzett sebességkorlátozást és mindenkor józan ítélőképességét használva vezessen. A Garmin és JVC KENWOOD nem tartozik felelősséggel semmilyen közlekedési bírságért vagy idézésért, amelyet Ön esetlegesen a kötelező közlekedési előírások és jelzések betartásának elmulasztása miatt kap.

A követendő útvonal bíborszínű vonalként jelenik meg. A célt egy kockás zászló ikon jelzi.

Útközben a készülék hangutasításokkal, a térképen látható nyilakkal és a térkép felső részén található irányjelzésekkel navigálja el a célállomásig. Ha eltér az eredeti útvonaltól, a készülék újratervezi az útvonalat, és megadja az új irányt.

### **A térkép használata**

- **1** A főmenüben válassza a **Térkép**  lehetőséget.
- **2** Ha a nagyítás vezérlőit elrejtette, jelölje ki a térképet a nagyításvezérlők megjelenítéséhez.
- **3** Válassza ki a térképet.
- **4** Válassza ki az egyik lehetőséget:
	- Nagyításhoz/kicsinyítéshez válasszon a vagy elehetőségek közül.
	- A térképnézet elforgatása:
	- Az Észak felé és 3D nézet közötti váltáshoz válassza a @ lehetőséget.
	- Térképrétegek eltávolításához és hozzáadásához válassza a/az lehetőséget.
	- Adott kategóriák megjelenítéséhez válassza a Q lehetőséget.
- <span id="page-11-0"></span>• A jelenlegi helyének térkép középpontjába helyezéséhez válassza  $a \triangle$  lehetőséget.
- Parancsikonok térkép- és navigációs funkciókhoz történő megjelenítéséhez válassza a $=$  elemet.

#### **Pont hozzáadása egy útvonalhoz**

Pont hozzáadásához útvonali navigáció szükséges.

- **1** A térképen válassza a  $\rightarrow$  **Hova?** lehetőséget.
- **2** Egy hely keresése.
- **3** Válasszon ki egy helyet.
- **4** Válassza az **Menj!** parancsot.
- **5** Válassza az **Aktív útvonalhoz adás**  lehetőséget.

#### **Kerülőút**

Útvonalon navigálás közben kerülőutakat használhat akadályok, például építési területek elkerülésére.

Navigálás közben válassza a  $\equiv$  > **Kerülőút** lehetőséget.

#### **Útvonal leállítása**

A térképen válassza ki a > **Leállítás**  lehetőséget.

#### **Javasolt útvonalak használata**

A funkció használata előtt el kell mentenie legalább egy helyet, és engedélyeznie kell az utazási előzmények funkciót (lásd: [Készülék- és adatvédelmi beállítások](#page-21-0)).

A myTrends™ funkció használatakor a készülék az utazási előzmények, a hét napja és a napszak alapján előrejelzi az úti célt. Ha egy elmentett helyre már többször utazott, előfordulhat, hogy az adott hely az utazás becsült időtartamával és a forgalmi adatokkal együtt megjelenik a térképen a navigációs sávban.

A hely eléréséhez javasolt útvonal megtekintéséhez válassza a navigációs sávot.

### **A Kijárat szolgáltatásokról**

**MEGJEGYZÉS:** a kijárat szolgáltatások megtekintéséhez autópályán vagy főútvonalon kell haladnia.

Útvonalon való navigáció közben megtekintheti a közelgő kijáratoknál lévő üzleteket és szolgáltatásokat. Az egyes szolgáltatásokat kategória szerint listázza a készülék.

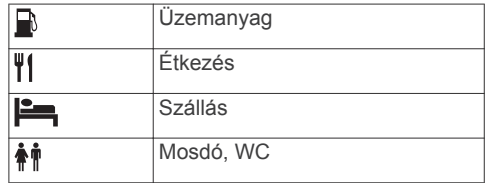

#### **Kijárat szolgáltatásokkal keresése**

- **1** A térképen válassza ki a $\equiv$  > **Kijárat +szolg.-ok** lehetőséget.
- **2** A nyilak segítségével válassza ki valamelyik soron következő kijáratot.
- **3** Válassza ki valamelyik kijárati szolgáltatások lapot.
- **4** Válasszon ki egy érdekes helyet.

#### **Kijárathoz navigálás**

- **1** A térképen válassza ki a $\equiv$  > **Kijárat +szolg.-ok > Z** lehetőséget.
- **2** Válassza a **Menj!** parancsot.

### **Útjellemzők elkerülése**

- **1** Válassza a **Beállítások** > **Navigáció** > **Elkerülések** elemet.
- **2** Válassza ki az útvonalak kerülendő útjellemzőit, majd válassza az **Ment**.

### **Egyéni elkerülések ismertetése**

Az Egyéni elkerülések funkció lehetővé teszi egyéni területek és útszakaszok elkerülését. Igény szerint engedélyezheti és letilthatja a funkciót.

#### **Terület elkerülése**

- **1** Válassza a **Beállítások** > **Navigáció** > **Egyéni elkerülések** lehetőséget.
- **2** Szükség szerint válassza az **Elkerülés hozzáadása** lehetőséget.
- **3** Válassza az **Kerülendő terület hozzáadása** lehetőséget.
- **4** Jelölje ki az elkerülni kívánt terület bal felső sarkát, majd válassza a **Tovább**  lehetőséget.

<span id="page-12-0"></span>**5** Jelölje ki az elkerülni kívánt terület jobb alsó sarkát, majd válassza a **Tovább**  lehetőséget.

A kiválasztott terület árnyékoltan látható a térképen.

**6** Válassza a **Kész** lehetőséget.

#### **Út elkerülése**

- **1** Válassza a **Beállítások** > **Navigáció** > **Egyéni elkerülések** lehetőséget.
- **2** Válassza az **Kerülendő út hozzáadása**  lehetőséget.
- **3** Válassza ki az elkerülendő útszakasz kezdőpontját, majd válassza a **Tovább**  lehetőséget.
- **4** Válassza ki az elkerülendő útszakasz végpontját, majd válassza a **Tovább**  lehetőséget.
- **5** Válassza a **Kész** lehetőséget.

#### **Egyéni elkerülés letiltása**

Kikapcsolhatja az egyik egyéni elkerülést annak törlése nélkül.

- **1** Válassza a **Beállítások** > **Navigáció** > **Egyéni elkerülések** lehetőséget.
- **2** Jelölje ki az egyik elkerülést.
- **3** Válassza a **≡ > Kikapcsol** lehetőséget.

#### **Egyéni elkerülések törlése**

- **1** Válassza a **Beállítások** > **Navigáció** > **Egyéni elkerülések** lehetőséget.
- **2** Válassza ki az egyik lehetőséget:
	- Az összes egyéni elkerülés törléséhez válassza a **m**ikont.
	- Az egyik egyéni elkerülés törléséhez válassza ki az elkerülést, majd válassza a  $\equiv$  > Törlés lehetőséget.

### **Speciális kerülőutak engedélyezése**

Válassza ki a **Beállítások** > **Navigáció** > **Speciális kerülőutak** lehetőséget.

#### **Kerülőút tétele**

Kerülőút tételéhez útvonali navigáció szükséges.

Elkerülhet egy megadott távolságot az útvonal mentén vagy elkerülhet meghatározott utakat is. Ez a funkció akkor

hasznos, ha útépítési szakaszokkal, lezárt utakkal vagy rossz útviszonyokkal találkozik.

- **1** A térképen érintse meg a **≡ > Kerülőút** lehetőséget.
- **2** Válasszon beállítást.
	- Ha egy adott távolságra szeretné elkerülni az aktuális útvonalat, akkor adja meg a távolságot.
	- Ha egy meghatározott utat szeretne kikerülni az adott útvonalon, akkor válassza a **Kerülőút az útv.hoz tart. utak szerint** lehetőséget, majd válassza ki azt az utat, amit ki szeretne kerülni.

### **Egyéni érdekes helyek**

Az egyéni érdekes helyek (ÉH) testreszabott pontok a térképen. Ezek tartalmazhatnak figyelmeztetéseket, amelyek jelzik, ha egy kijelölt pont közelébe ér, vagy ha gyorsabban közlekedik a megadott sebességnél.

#### **A POI Loader szoftver telepítése**

Egyéni érdekes helyeket tartalmazó listákat hozhat létre és tölthet le a számítógépre, majd onnan a POI Loader alkalmazás segítségével telepítheti azokat a készülékre. Az érdekes helyek betöltéséhez pendrive használata szükséges.

- **1** Nyissa meg a [www.garmin.com/extras](http://www.garmin.com/extras) honlapot.
- **2** Kattintson a **Szolgáltatások és közművek** > **POI Loader** lehetőségre.
- **3** Telepítse a POI Loader szoftvert a számítógépre.

#### **A POI Loader alkalmazás súgófájljainak használata**

A POI Loader alkalmazás további részleteiről lásd a súgófájlt.

Nyissa meg a POI Loader alkalmazást, és kattintson a **Súgó** menüre.

#### **Extrák keresése**

- **1** Válassza a **Hova?** > **Kategóriák** > **Saját érdekes helyek** lehetőséget.
- **2** Válasszon kategóriát.

# **Térképoldalak**

### <span id="page-13-0"></span>**A térkép testreszabása**

### **A térképrétegek testreszabása**

Testreszabhatja a térképen megjelenő adatokat, így az érdekes helyek és az útviszonyok ikonjait.

- **1** A térképen érintse meg a  $\equiv$  ikont.
- **2** Válassza a **Térképrétegek** lehetőséget.
- **3** Válassza ki a térképen megjeleníteni kívánt rétegeket, és válassza az **Ment**  lehetőséget.

### **Az útnapló megjelenítése**

A készülék útnaplót vezet, amelyben rögzíti a megtett útvonalat.

- **1** Válassza a(z) **Beállítások** > **Térkép és jármű** > **Térképrétegek** lehetőséget.
- **2** Jelölje be az **Útnapló** jelölőnégyzetet.
- **3** Válassza a **Ment** lehetőséget.

### **Térkép-adatmezők módosítása**

- **1** A térképen válassza ki az adatmezőt a bal alsó sarokban.
- **2** Válassza ki a megjelenítendő adat típusát.
- **3** Válassza a/az **Ment** lehetőséget.

### **A térképgombok testre szabása**

A főtérkép jobb oldalán három ikont helyezhet el.

- **1** Válassza a **Beállítások** > **Térkép és jármű** > **Térképgombok** lehetőséget.
- **2** Válassza ki az egyik ikont, majd az **OK**  lehetőséget.
- **3** Válassza ki a  $\Theta$  ikont.
- **4** Válasszon ki egy másik ikont.
- **5** Válassza a **Ment** lehetőséget.

### *Gombok eltávolítása a térképről*

A térkép jobb oldaláról az összes gombot eltávolíthatia.

- **1** Válassza a/az **Beállítások** > **Térkép és jármű** > **Térképgombok** lehetőséget.
- **2** Válassza ki az egyik ikont, majd a/az **OK**  lehetőséget.
- **3** Válassza a/az **Ment** lehetőséget.

#### **A térkép perspektívájának módosítása**

- **1** Válassza a/az **Beállítások** > **Térkép és jármű** > **Térképnézet** elemet.
- **2** Válasszon ki egy lehetőséget:
	- Válassza a/az **Menetirányba**  lehetőséget az autóstérkép 2D-ben történő megjelenítéséhez úgy, hogy a haladási irány fent legyen látható.
	- Válassza ki a/az **Észak felé**  lehetőséget a térkép megjelenítéséhez 2 dimenzióban, az északi iránnyal felfelé.
	- Válassza a/az **3D** lehetőséget a térkép három dimenzióban történő megjelenítéséhez.
- **3** Válassza a/az **Ment** lehetőséget.

# **Útvonalaktivitás megtekintése**

### **Fordulók listájának megjelenítése**

Útvonalon való navigáláskor a teljes útvonalra vonatkozóan megjelenítheti a fordulókat és manővereket, valamint a fordulók közötti távolságot.

- **1** Útvonalon való navigáláskor válassza ki a térkép tetején levő szövegsávot.
- **2** Válassza ki az egyik fordulót.

Megjelennek a fordulóra vonatkozó részletes adatok. A nagyobb kereszteződések esetében megjelenik az útkereszteződés képe (ha elérhető).

#### *A teljes útvonal megjelenítése a térképen*

- **1** Útvonalon való haladás közben válassza a térkép tetején levő navigációs sávot.
- 2 Válassza a  $\equiv$  > **Térkép** elemet.

### **A Következő forduló megjelenítése**

Útvonalon való haladás közben megjelenik a következő forduló, sávváltás vagy egyéb manőverre vonatkozó előnézet a térkép bal felső sarkában.

Az előnézeten (ha elérhető) látható a fordulóig és a szükséges sávváltásig hátralévő távolság.

A következő forduló térképen való megjelenítéshez érintse meg a **post** ikont a térképen.

#### <span id="page-14-0"></span>**Forgalmi riasztások megtekintése**

Útvonalon történő navigálás közben forgalmi riasztás jelenhet meg a navigációs sávban.

További részletekért válassza ki a riasztást.

#### **Útkereszteződések megjelenítése**

Útvonalon való haladáskor megjelenítheti a nagyobb utakon található

útkereszteződéseket. Amikor már közel van az útkereszteződés, röviden megjelenik annak képe (ha van olyan).

**MEGJEGYZÉS:** ez a lehetőség nem érhető el minden modell esetében.

Az útkereszteződés képének (ha van olyan) megjelenítéséhez érintse meg a **POS**ikont.

#### **Útadatok oldal megjelenítése**

Az útadatokat tartalmazó oldal megjeleníti a sebességet, és statisztikákkal szolgál az utazásról.

**MEGJEGYZÉS:** ha útközben gyakran megáll, ne kapcsolja ki a készüléket, hogy az pontosan mérhesse az utazásra fordított időt.

A térképen válassza ki a **Sebesség** ikont.

#### *Útadatok nullázása*

- **1** A térképen válassza ki a **Sebesség** ikont.
- **2** Válassza a > **Összes nullázása**  lehetőséget.
- **3** Válassza ki az egyik lehetőséget:
	- Ha éppen nem útvonalon navigál, válassza az **Összes kijelölése**  lehetőséget, és állítsa vissza az első oldalon levő valamennyi adatmezőt a sebességmérő kivételével.
	- A fedélzeti számítógépen levő adatok nullázásához válasza az **Útadatok nullázása** lehetőséget.
	- A kilométer-számláló visszaállításához válassza a "B" út nullázása lehetőséget.
	- A maximális sebesség nullázásához válassza a **Max. sebesség visszaáll.**  lehetőséget.
- **4** Válassza ki a **Nulláz** lehetőséget.

### **Útvonal mutatása a jelenlegi helyhez**

Ha egy másik személynek el kell mondania, hogyan jut el az Ön jelenlegi helyére, a készülék megjeleníti az útvonalak listáját.

- **1** A térképen válassza ki a járművet.
- **2** Válassza ki a  $\equiv$  > **Jelenlegi helyre vezető útvonalak** lehetőséget.

### **Az aktuális hely adatainak megtekintése**

A Hol vagyok? oldalon megtekintheti a jelenlegi helyére vonatkozó adatokat. Ez nagyon hasznos funkció, ha segélykérés során meg kell mondania a tartózkodási helyét.

A térképen válassza a **= > Hol vagyok?** lehetőséget.

#### **A közelben levő szolgáltatások keresése**

A Hol vagyok? lehetőséggel a közelben levő szolgáltatásokat, így kórházakat és rendőrkapitányságokat kereshet.

- **1** A térképen válassza a  $\equiv$  > **Hol vagyok?** lehetőséget.
- **2** Válasszon kategóriát.

### **Az alkalmazások használata**

### **Keresés a Súgótémakörök között**

Válassza ki az **Alkalmazások** > **Súgó** > Q lehetőséget.

### **Az ecoRoute ismertetése**

Az ecoRoute™ funkció kiszámítja az üzemanyag-fogyasztást és az úti cél eléréséhez szükséges üzemanyag árát; valamint az általa nyújtott eszközökkel hatékonyabbá tehető az üzemanyag felhasználása.

Az ecoRoute funkció által szolgáltatott adatok pusztán becslések.

Ha az adott járművel és vezetési szokásokkal felhasznált üzemanyagról pontosabb jelentéseket kíván kapni,

<span id="page-15-0"></span>kalibrálja az üzemanyag-fogyasztás értékeit (Az üzemanyag-fogyasztás kalibrálása).

#### **A jármű beállítása**

A/AZ ecoRoute funkciók első használata során adja meg a jármű adatait.

- **1** Válassza a/az **Alkalmazások** > **ecoRoute™** lehetőséget.
- **2** Kövesse a képernyőn megjelenő utasításokat.

#### **Az üzemanyag-fogyasztás kalibrálása**

Kalibrálhatja az üzemanyag-fogyasztást, hogy az üzemanyagról még pontosabb, az adott járműhöz illetve a vezetési szokásaihoz illeszkedő jelentéseket kapjon. A kalibrálást akkor végezze, amikor feltölti az üzemanyagtankot.

- **1** Válassza ki az **Alkalmazások** > **ecoRoute™** > **Benzinkútnál**  lehetőséget.
- **2** Adja meg az aktuálisan érvényes üzemanyagárat.
- **3** Adja meg a jármű által az üzemanyagtartály legutóbbi feltöltésének ideje óta felhasznált üzemanyag mennyiségét.
- **4** Adja meg az üzemanyagtartály legutóbbi feltöltésének ideje óta megtett utazási távolságot.
- **5** Válassza a **Tovább** lehetőséget.

A készülék kiszámítja a jármű átlagos üzemanyag-fogyasztását.

**6** Válassza a/az **Ment** lehetőséget.

#### **Az üzemanyagár módosítása**

- **1** Válassza ki az **Alkalmazások** > **ecoRoute™** > **Benzinkútnál**  lehetőséget.
- **2** Adja meg az üzemanyag jelenlegi árát, majd válassza ki a **Tovább** lehetőséget.
- **3** Válassza az **Igen** lehetőséget.

#### **Tudnivalók az ecoChallenge funkcióról**

Az ecoChallenge verseny a vezetési szokások formálása révén segít még tovább javítani a jármű üzemanyag-fogyasztását. Minél magasabb ecoChallenge pontszámot ér el, annál több üzemanyagot takarít meg. Az ecoChallenge gyűjti az adatokat és

kiszámítja az Ön pontszámát, amikor a gépjármű mozgásban van.

#### *Az ecoChallenge versenyen elért pontszámok megtekintése*

Válassza ki az **Alkalmazások** > **ecoRoute™** > **ecoChallenge**  lehetőséget.

#### *Az ecoChallenge versenyen elért pontszám ismertetése*

Az ecoChallenge verseny ikonján a levél színe a versenyben mutatott teljesítményének megfelelően változik.

**Összpontszám**: a sebességi, gyorsulási és fékezési pontok összegét mutatja.

**Sebesség**: a takarékos üzemanyagfogyasztásának megfelelő, optimális sebességnél megjeleníti az Ön vezetési pontszámát.

- **Gyorsítás**: az egyenletes és fokozatos gyorsulásért kapott pontokat mutatja. A hirtelen gyorsulás miatt pontokat veszít.
- **Fékezés**: az egyenletes és fokozatos fékezésért kapott pontokat mutatia. Az erős fékezés miatt pontokat veszít.

#### *Az ecoChallenge versenyen elért pontszámok visszaállítása*

- **1** Válassza ki az **Alkalmazások** > **ecoRoute™** > **ecoChallenge**  lehetőséget.
- **2** Válassza ki a  $\equiv$  > **Nulláz** lehetőséget.
- **3** Válassza az **Igen** lehetőséget.

#### **Üzemanyag-fogyasztási adatok megtekintése**

- **1** Válassza ki az **Alkalmazások** > **ecoRoute™** > **Üzemanyag fogyasztás**  lehetőséget.
- **2** Nagyításhoz válassza ki a diagram megfelelő részét.

#### **Kilométernaplózás**

A futásnapló megadja az úti célhoz való navigálás során megtett távolságot, a menetidőt, az átlagos üzemanyagfogyasztást és a felhasznált üzemanyag költségét.

Minden egyes levezetett úthoz külön jelentés készül. Ha a készüléken leállít egy útvonalat, akkor is létrejön az addig megtett útról szóló jelentés.

#### <span id="page-16-0"></span>*A megtett útról szóló jelentés exportálása*

- **1** Csatlakoztasson USB-háttértároló eszközt a KENWOOD készülékhez.
- **2** Válassza ki az **Alkalmazások** > **ecoRoute™** > **Kilométernapló**  lehetőséget.
- **3** Válassza az **Exportálás** lehetőséget, ha le szeretné menteni a jelentést az USB háttértárra.

#### **ecoRoute adatok visszaállítása**

- **1** Válassza ki az **Alkalmazások** > **ecoRoute™** > **Járműprofil** lehetőséget.
- **2** Válassza ki a **Nulláz** lehetőséget.
- **3** Válassza az **Igen** lehetőséget.

### **Utazás tervezése**

Az Utazástervező segítségével lehetőség van több úti célt tartalmazó utazás létrehozására és elmentésére.

- **1** Válassza az **Alkalmazások** > **Utazás tervező** elemet.
- **2** Válassza az **Új utazás** lehetőséget.
- **3** Válassza az **Indulási pozíció kiválasztása** lehetőséget.
- **4** Keresse meg az adott helyet ([Hely](#page-7-0)  [keresése kategória szerint](#page-7-0)).
- **5** Válassza a **Választ** lehetőséget.
- **6** További helyek hozzáadásához válassza ki a  $\div$  ikont.
- **7** Egy hely keresése.
- **8** Válassza a **Választ** lehetőséget.
- **9** Válassza a **Tovább** lehetőséget.
- **10**Írjon be egy nevet, majd válassza a **Kész**  lehetőséget.

#### **Utazás ütemezése**

Az utazásban szereplő összes helyhez ütemezési adatokat adhat hozzá, többek között megadhatja az érkezés kívánt idejét és az utazás egyes helyeken való megszakításának idejét. Ez segítséget biztosíthat az indulási idő megtervezésében, hogy időben odaérjen az utazás helyeire.

- **1** Válassza az **Alkalmazások** > **Utazás tervező** elemet.
- **2** Válasszon ki egy utazást.
- **3** Válasszon ki egy helyet.
- **4** Válassza az **Indulási idő** vagy az **Érkezési idő** lehetőséget.
- **5** Válasszon ki egy dátumot és időpontot, majd válassza az **Ment** lehetőséget.
- **6** Válassza az **Időtartam** lehetőséget.
- **7** Válassza ki azt az időt, amit az adott helyen kíván tölteni, majd válassza az **Ment** lehetőséget.
- **8** Szükség esetén ismételje meg a 3-7. lépést minden egyes helynél.

#### **Navigálás mentett úton**

- **1** Válassza az **Alkalmazások** > **Utazás tervező** elemet.
- **2** Válassza ki az egyik tárolt utazást.
- **3** Válassza az **Menj!** lehetőséget.
- **4** Válassza ki a következő úti célt.
- **5** Ha a rendszer kéri, válasszon egy útvonalat.

#### **Mentett utazás szerkesztése**

- **1** Válassza az **Alkalmazások** > **Utazás tervező** elemet.
- **2** Válassza ki az egyik tárolt utazást.
- **3** Válassza ki a $\equiv$  ikont.
- **4** Válassza ki az egyik lehetőséget:
	- Az **Úti célok szerkesztése**  lehetőséggel helyeket adhat hozzá és törölhet, illetve módosíthatja a helyek sorrendjét.
	- Válassza az **Utazás törlése**  lehetőséget.
	- Válassza az **Utazás átnevezése**  lehetőséget.
	- Válassza a **Sorrend optimalizálása**  lehetőséget az utazás közbeni megállók leghatékonyabb sorrendjének meghatározásához.
	- Az utazás útvonalszámítási módszerének módosításához válassza az **Útvonal-beállítás**  lehetőséget.

### **Útnaplók mentése**

Az útnaplók az útvonalakon történő haladás közben készülnek.

**MEGJEGYZÉS:** az útnapló-adatok .gpx fájlként kerülnek mentésre.

- <span id="page-17-0"></span>**1** Csatlakoztasson USB-háttértároló eszközt a KENWOOD készülékhez.
- **2** Válassza az **Alkalmazások** > **Saját adatok** > **Útnapló kezelése** lehetőséget.
- **3** Válasszon útnapló szegmenst, vagy válassza az **Összes szegmens megtekintése** lehetőséget.
- **4** Az USB-háttértároló eszközre történő exportáláshoz válassza a **Megoszt**  elemet.

### **Korábbi útvonalak és úti célok megtekintése**

E funkció használata előtt engedélyeznie kell az utazási előzmények funkciót [\(Készülék- és adatvédelmi beállítások](#page-21-0)).

A térképen megtekintheti az előző útvonalakat, és azokat a helyeket, ahol megállt.

Válassza az **Alkalmazások** > **Merre jártam** elemet.

### **Az időjárás-előrejelzés megtekintése**

A kapcsolódó szolgáltatások eléréséhez és a szolgáltatás használatához Bluetooth kapcsolat szükséges. Ez a funkció nem érhető el minden területen.

- **1** Válassza ki az **Alkalmazások** > **Időjárás**  lehetőséget.
- **2** Válasszon ki egy napot.

Ekkor megjelenik az adott napra vonatkozó részletes előrejelzés.

#### **Időjárás megtekintése egy másik város közelében**

- **1** Válassza ki az **Alkalmazások** > **Időjárás**  > **Jelenlegi pozíció**.
- **2** Válassza ki az egyik lehetőséget:
	- Valamely kedvenc város időjárásának megtekintéséhez válassza ki az adott várost a listából.
	- Kedvenc város hozzáadásához válassza a **Település hozzáadása**, és adjon meg városnevet.

### **Az időjárási radarkép megtekintése**

Megtekinthet egy animált, színkódokkal ellátott radartérképet az aktuális időjárási helyzetről, valamint egy időjárási ikont a

térképen. Az időjárási ikon változik, így jelezve a közelben tapasztalható időjárást, például esőt, havazást és zivatarokat.

- **1** Válassza ki az **Alkalmazások** > **Időjárás**  lehetőséget.
- **2** Szükség esetén válasszon ki egy várost.
- **3** Válassza ki az **≡** > **Időjárás radar** lehetőséget.

#### **Időjárási figyelmeztetések megtekintése**

Amikor a készülékkel utazik, időjárási figyelmeztetések jelenhetnek meg a térképen. Az aktuális hely vagy egy kiválasztott város közelére vonatkozóan is megtekinthető az időjárási figyelmeztetések térképe.

- **1** Válassza ki az **Alkalmazások** > **Időjárás**  lehetőséget.
- **2** Szükség esetén válasszon ki egy várost.
- **3** Válassza ki az > **Időjárás riasztások**  lehetőséget.

### **Útviszonyok ellenőrzése**

- **1** Válassza ki az **Alkalmazások** > **Időjárás**  lehetőséget.
- **2** Szükség esetén válasszon ki egy várost.
- **3** Válassza ki az **≡** > Útviszonyok lehetőséget.

### **Időjárás megtekintése**

A kapcsolódó szolgáltatások eléréséhez és a szolgáltatás használatához Bluetooth kapcsolat szükséges. Ez a funkció nem érhető el minden területen.

**1** Válassza az **Alkalmazások** > **Időjárás az útvonalon** lehetőséget.

A térképen megjelennek azok az időjárási események, amelyek hatással vannak az út állapotára.

**2** Az egyes események részleteinek megtekintéséhez válasszon ki egy időjárási eseményt.

### **Üzemanyagtöltő állomások és árak keresése**

A kapcsolódó szolgáltatások eléréséhez és a szolgáltatás használatához Bluetooth kapcsolat szükséges.

<span id="page-18-0"></span>Megkeresheti a közelben levő benzinkutakat, és összehasonlíthatja az üzemanyagok árát.

- **1** Válassza az **Alkalmazások** > **Üzemanyagárak** lehetőséget.
- **2** Szükség esetén válassza az  $\equiv$  > **Üzemanyag típusa** elemet, válasszon ki egy üzemanyag-típust, majd válassza a **Ment** lehetőséget.
- **3** Válassza ki a megfelelő üzemanyagtöltő állomást.

### **Dinamikus parkolás**

A kapcsolódó szolgáltatások eléréséhez és a szolgáltatás használatához Bluetooth kapcsolat szükséges. Ez a funkció nem érhető el minden területen.

A funkció részletes parkolási információkat kínál, beleértve a rendelkezésre álló parkolóhelyeket a közeli parkolóházakban, valamint azok díjszabását.

- **1** Válassza az **Alkalmazások** > **Dinamikus parkolás** lehetőséget.
- **2** Válassza ki a megfelelő parkolóhelyet.

# **Közlekedési tudnivalók**

#### *ÉRTESÍTÉS*

Garmin és JVC KENWOOD nem felelős a közlekedési információk pontosságáért és időszerűségéért.

Az Ön navigációs rendszere képes közlekedési információk fogadására a beépített közlekedésiadat-vevő vagy az INRIX® forgalomszolgáltatásra való feliratkozás által. A közlekedési adatok vételéhez a közlekedési adatvevőnek a közlekedési adatokat sugárzó állomás adatátviteli hatósugarában kell lennie. A forgalmi infó előfizetés automatikusan aktiválódik, amint a navigációs rendszer műholdas jelet kap, miközben a készülék közlekedési adatokat vesz a szolgáltatótól. INRIX forgalmi adatok fogadásakor az FM TMC információ nem jelenik meg. További előfizetéseket bármikor hozzáadhat a rendszerhez. A közlekedésiadat-vevőkről és a lefedett területekről lásd: [www.garmin.com](http://www.garmin.com/kenwood) [/kenwood.](http://www.garmin.com/kenwood)

**MEGJEGYZÉS:** INRIX A forgalomszolgáltatás és az FM TMC forgalom szolgáltatás csak bizonyos típusokon, ill. régiókban érhető el.

### **Közlekedési adatok az INRIX forgalomszolgáltatás használatával**

Ha közlekedésiadat-előfizetést vásárol, akkor az INRIX forgalomszolgáltatás alkalmazás használatával fogadhatja a közlekedési adatokat. Ha az INRIX forgalomszolgáltatás alkalmazáshoz csatlakozik, és lefedettségi területen belül van, akkor készüléke elkezdi megjeleníteni a közlekedési adatokat. A közlekedési adatok nem minden területen és régióban érhetők el.

Tekintse meg a KENWOOD Traffic Powered By INRIX™ alkalmazást az INRIX közlekedésiadat-előfizetésével kapcsolatos információért.

### **FM TMC forgalom**

Az FM Traffic Message Channel (TMC) közlekedésiadat-vevők az FM Radio Data System rendszeren keresztül sugárzott közlekedési adatokat fogadják. Az FM TMCelőfizetés automatikusan aktiválódik, amint a navigációs rendszer műholdas jelet kap, miközben a készülék közlekedési adatokat vesz a szolgáltatótól. További FM TMCelőfizetéseket bármikor hozzáadhat a rendszerhez.

**MEGJEGYZÉS:** az FM TMC rendelkezésre állása a régiótól függ, és előfizetés vásárlása lehet szükséges hozzá.

A közlekedésiadat-vevőkről és a lefedett területekről lásd: [www.garmin.com](http://www.garmin.com/kenwood) [/kenwood.](http://www.garmin.com/kenwood)

### **A Forgalom ikon**

Forgalmi információ fogadásakor a térképen megjelenik a forgalom ikon. A forgalom ikon a közlekedési helyzet állapotától függően eltérő színű.

**Zöld**: az út szabadon járható.

- **Sárga**: a forgalom halad, de késés várható. A forgalom mérsékelten torlódik.
- **Piros**: a forgalom nem, vagy csak nagyon lassan halad. Komoly késés várható.

**Szürke**: nem elérhetők forgalmi adatok.

### <span id="page-19-0"></span>**Forgalom az útvonalon**

#### **Az útvonal forgalmának megtekintése**

- **1** Útvonalon történő navigáció közben válassza ki a **e**lehetőséget.
- **2** Válassza a **Forgalom az útvonalon**  lehetőséget.

Megjelenik a forgalmi események listája, az útvonalon található helyzetük szerint rendezve.

**3** Válasszon ki egy eseményt.

### **Az útvonal közlekedési eseményeinek elkerülése manuálisan**

- **1** A térképen érintse meg a **c** ikont.
- **2** Válassza a **Forgalom az útvonalon**  lehetőséget.
- **3** Szükség szerint használja a nyilakat az útvonal további forgalmi akadályainak megtekintéséhez.
- **4** Válassza az > **Elkerülendő**  lehetőséget.

#### **Másik lehetséges útvonal használata**

- **1** Autós útvonalon való haladás közben érintse meg a  $\bullet$  ikont.
- **2** Válassza ki a **Lehetséges útvonalak**.
- **3** Válasszon útvonalat.

#### **Forgalom megtekintése a térképen**

A forgalmi térkép színkóddal jelöli a forgalmi helyzetet, illetve a közeli utak esetleges forgalmi akadályait.

- **1** A térképen érintse meg a **c** ikont.
- **2** Válassza a **Közlekedési viszonyok**  lehetőséget.

### **Közlekedési viszonyok a környéken**

#### **Forgalmi akadályok keresése**

- **1** A térképoldalon érintse meg a **c** ikont.
- **2** Válassza a **Közlekedési viszonyok** > lehetőséget.
- **3** Válassza ki a lista egyik elemét.
- **4** Ha több forgalmi akadály van, a nyilak segítségével tekintse meg a további forgalmi akadályokat.

#### **Közlekedési esemény megtekintése a térképen**

- **1** A térképen érintse meg a **c** ikont.
- **2** Válassza a **Közlekedési viszonyok**  lehetőséget.
- **3** Válasszon ki egy forgalmi ikont.

# **A forgalmi adatok magyarázata**

A közlekedési jelölések magyarázata tartalmazza a forgalmi térképen található ikonokat és színeket.

- **1** A térképen válassza ki a $\equiv$  > **Közlekedés** lehetőséget.
- **2** Válassza ki a **Közlekedési jelölések magyarázata** lehetőséget.

# **Az eszköz testreszabása**

# **Térkép- és járműbeállítások**

A Térkép- és járműbeállítások megnyitásához válassza ki a **Beállítások** > **Térkép és jármű** lehetőséget a főmenüből.

- **Jármű**: a pozícióját a térképen jelző ikon beállítása.
- **Térképnézet**: a térkép perspektívájának beállítása.
- **Térkép részletezés**: a térkép részletességi szintjének beállítása. A részletesebb megjelenítés lassíthatja a térkép megielenését.
- **Térkép témája**: a térképadatok színének módosítása.

**Térképgombok**: a térképen megjelenő ikonok beállítása. A térképen max. három ikon jelenhet meg.

**Térképrétegek**: a térképoldalon megjelenő adatok beállítása ([A térképrétegek](#page-13-0) [testreszabása](#page-13-0)).

**Műszerfalak**: a térkép műszerfal nézetének beállítása.

**Automatikus nagyítás**: a nagyítási szint automatikus kiválasztása a térkép optimális használhatósága érdekében. Ha a funkció ki van kapcsolva, akkor kézzel kell nagyítania/kicsinyítenie a térképen.

**Hallható sebességriasztások**: riasztás a sebességkorlátozás túllépésekor.

<span id="page-20-0"></span>**MEGJEGYZÉS:** ez a funkció nem érhető el minden területen.

**myMaps**: beállítja a készülék által használt telepített térképeket.

#### **Térképek engedélyezése**

Lehetőség van a készülékre telepített térképtermékek engedélyezésére.

- **1** Válassza a **Beállítások** > **Térkép és jármű** > **myMaps** lehetőséget.
- **2** Válasszon térképet.

### **Navigációs beállítások**

A Navigációs beállítások oldal megnyitásához válassza ki a **Beállítások** > **Navigáció** lehetőséget a főmenüből.

- **Tervezési mód**: az útvonaltervezési mód beállítása.
- **Elkerülések**: az útvonalon elkerülendő útjellemzők megadása.
- **Egyéni elkerülések**: segítségével meghatározott utakat és területeket elkerülhet.
- **Speciális kerülőutak**: a kerülőút hosszának megadása.
- **Biztonsági üzemmód**: letilt minden olyan funkciót, amelyhez jelentős kezelői felügyelet szükséges, és amely így vezetés közben elvonhatja a figyelmet.
- **Hangutasítások**: a hangutasítások engedélyezése.
- **GPS-szimulátor**: megakadályozza, hogy az eszköz GPS-jeleket fogadjon.

#### **Az útvonal-tervezési mód módosítása**

- **1** Válassza a **Beállítások** > **Navigáció** > **Tervezési mód** lehetőséget.
- **2** Válassza ki az egyik lehetőséget:
	- Ha olyan útvonalakat kíván tervezni, amelyeken gyorsabban haladhat, viszont előfordulhat, hogy nagyobb távolságot kell megtennie az úti célig, válassza a **Rövidebb idő** lehetőséget.
	- Ha olyan útvonalakat kíván tervezni, amelyeken kisebb távot kell megtennie, de előfordulhat, hogy az utazás tovább tart, akkor válassza a **Kisebb távolság** lehetőséget.
- Üzemanyag-takarékosabb útvonalak megtervezéséhez válassza a **Kevesebb üzemanyag** lehetőséget.
- **3** Válassza a **Ment** lehetőséget.

### **Megjelenítési beállítások**

Válassza a **Beállítások** > **Kijelző** elemet.

**Színösszeállítás**: lehetővé teszi a nappali/ éjszakai színek használatának beállítását.

#### **A színmód módosítása**

- **1** Válassza a **Beállítások** > **Kijelző** > **Színösszeállítás** lehetőséget.
- **2** Válassza ki az egyik lehetőséget:
	- Világos háttér használatához válassza a **Nappali** lehetőséget.
	- Sötét háttér használatához válassza az **Éjjeli** lehetőséget.
	- A napszaknak megfelelő automatikus beállításhoz válassza az **Automat.**  lehetőséget.

### **Forgalombeállítások**

Válassza a főmenü **Beállítások** > **Közlekedés** elemét.

**Közlekedés**: a forgalom engedélyezése.

**Előfizetések**: a forgalmi információkra vonatkozó aktuális előfizetések listázása.

**trafficTrends™**: a trafficTrends™ funkció engedélyezése (trafficTrends).

**Forgalmi hangüzenetek**: hangüzenetek engedélyezése forgalmi eseményeknél.

#### **trafficTrends**

Bekapcsolt trafficTrends funkció mellett a készülék korábbi forgalmi információkat használ a hatékony útvonaltervezéshez.

**MEGJEGYZÉS:** a készülék az adott napnak vagy napszaknak megfelelő közlekedési trendek alapján különböző útvonalakat számít ki.

#### **A trafficTrends kikapcsolása**

Ha nem kívánja, hogy a készülék közlekedési adatokat rögzítsen, kapcsolja ki a trafficTrends funkciót.

Válassza ki a **Beállítások** > **Közlekedés**  > **trafficTrends™** lehetőséget.

### <span id="page-21-0"></span>**Mértékegység- és időbeállítások**

A Mértékegység- és időbeállítások oldal megnyitásához válassza a **Beállítások** > **Egységek és idő** lehetőséget a főmenüben.

**Aktuális**: a készülék órájának beállítása.

- **Időformátum**: segítségével kiválaszthatja a 12 vagy 24 órás formátumot, illetve az UTC időkijelzést.
- **Mértékegységek**: a távolságra használt mértékegységek beállítása.

### **Nyelvi és billentyűzetbeállítások**

A Nyelvi és billentyűzetbeállítások oldal megnyitásához válassza ki a főmenüben a **Beállítások** > **Nyelv és billentyűzet**  lehetőséget.

**MEGJEGYZÉS:** a nyelvi beállítások módosítását illetően tekintse meg a KENWOOD rendszer használati útmutatóját.

- **Beszéd nyelve**: a hangutasítások nyelvének megadása.
- **Billentyűzet nyelve**: a billentyűzet nyelvének megadása.
- **Billentyűzetkiosztás**: a billentyűzet kiosztásának megadása.

### **Készülék- és adatvédelmi beállítások**

A Készülékbeállítások oldal megnyitásához válassza a **Beállítások** > **Eszköz**  lehetőséget a főmenüben.

- **Névjegy**: megjeleníti a szoftververzió számát, a készülék azonosítóját és a szoftver további jellemzőire vonatkozó információkat.
- **Utazási előzmény**: segítségével az eszköz rögzíti a myTrends [\(Javasolt útvonalak](#page-11-0) [használata\)](#page-11-0), Merre jártam [\(Korábbi](#page-17-0) [útvonalak és úti célok megtekintése](#page-17-0)) és Útnapló ([Az útnapló megjelenítése\)](#page-13-0) funkciókhoz tartozó információkat.
- **Összes útnapló törlése**: az útnapló törlése a navigációs rendszerből.
- **Térkép frissítése**: adatok exportálása a navigációs egységről a térkép- és szoftverfrissítésekhez és a

közlekedésiadat-előfizetésekhez [\(Térképadatok frissítése\)](#page-7-0).

### **Közeledési figyelmeztetések beállításai**

**MEGJEGYZÉS:** a közeledési riasztások megjelenéséhez be kell tölteni az egyéni érdekes helyeket (ÉH).

**MEGJEGYZÉS:** ez a funkció nem érhető el minden területen.

Válassza a **Beállítások** > **Közeledési riasztások** lehetőséget.

- **Hangeszköz**: a közeledési pontok felé haladva megszólaló riasztás stílusának beállítása.
- **Riasztások**: beállítja azt a közeledésiponttípust, amelyiknél a riasztás beindul.

### **Beállítások visszaállítása**

Lehetőség van meghatározott beállításkategóriák illetve az összes beállítás gyári alapértékekre történő visszaállítására.

- **1** Válassza ki a **Beállítások** elemet.
- **2** Szükség szerint válasszon kategóriát.
- **3** Válassza a következőt: > **Visszaállít**.
- **4** Válassza az **Igen** lehetőséget.

Ingyenes navigációsszoftver-frissítések letöltéséhez és frissített térképek vásárlásához látogasson el a www.garmin.com/kenwood weboldalra.

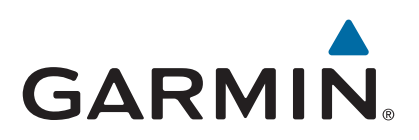